- 1. **Turn on a computer and open the program you use to go on the internet**: the most common ones are Internet Explorer, Google Chrome, Firefox, and Edge.
- 2. **Go t[o www.google.com](http://www.google.com/) and type these words**: **Tax Assessor Lynn MA** (change the city and state to match where you lived)
- 3. **Look through the list of results for a link that says something about a "Property Database" or an "Online Database".** *After you've done this a few times, you'll get a better sense of which link is the best one to use for each city*. Here are some examples:

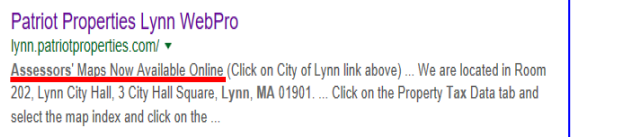

Assessing Online - City of Boston https://www.cityofboston.gov/assessing/search/ The information assists homeowners directly in their ownership responsibilities by providing the current value and tax status of their property. Professional real .. You've visited this page many times. Last visit: 10/3/17

Property Database - City of Cambridge, MA - the City of Cambridge https://www.cambridgema.gov/propertydatabase Sale Price. Sale Date. Parcel ID. - - For example, "123-456-789", where 123 is the block number, 456 is the lot number, and 789 is the unit number. Tax District. You visited this page.

- 4. **Click the link that seems like it would lead you to an online database**. ON the next page, you may have to search for the database by clicking a few more links. **G***eneral rule: if you can't find the online database in 3 clicks or 45 seconds, just call the City Hall for that particular town, ask for the Property Assessor or Tax Assessment department, and then ask them if they have an online database for Property Assessment; chances are, they do and they will give you the link*.
- 5. **These Online Databases all work a bit differently and they won't work if you ignore their rules**! Here are two different examples:

## **Example 1: Dallas Texas Online Database**

- **1. Click "Address Search" button.**
- *2.* **Enter the address where your client used to live.** *Notice how the address has to be separated into three parts?*
- 3. On the next page you'll see the landlord's **address**.

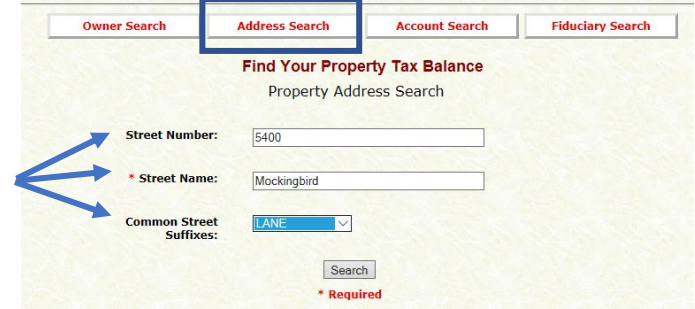

## **Example 2: Lynn, Massachusetts Online Database**

- 1. Type the Street name and the results will appear automatically.
- 2. Notice how the word "Street" and the name of the street "Liberty" are in separate boxes?
- 3. You may need to **leave the street number blank**: in this example, I couldn't find 59 Liberty Street until I erased the "59" - now I can see there is a **57-61 Liberty Street** in the results**!**

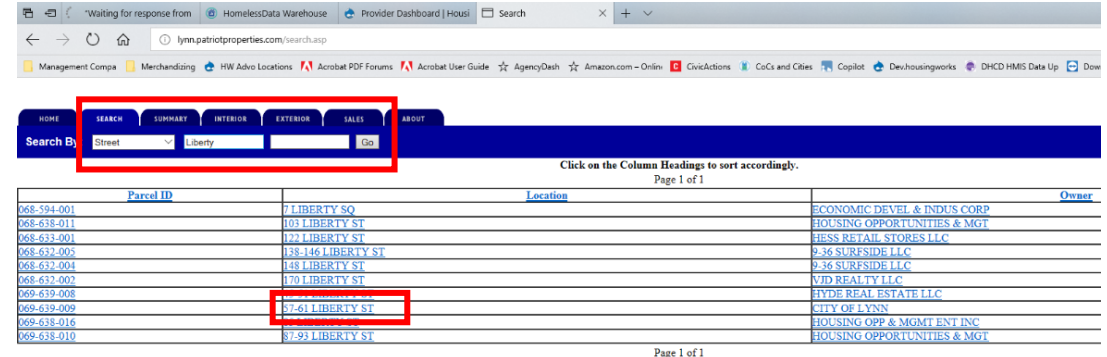

## **The last step is to get the Landlords phone number. You can often get this by going to [www.homemetry.com](http://www.homemetry.com/)**

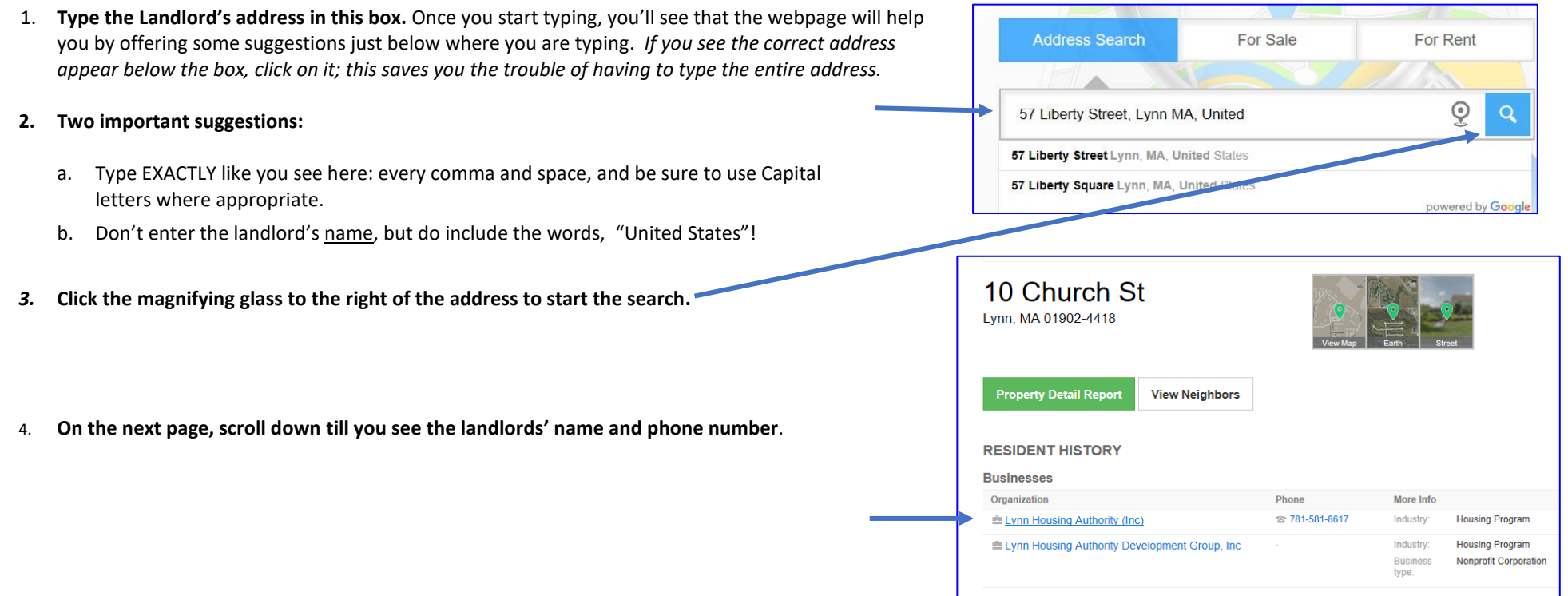